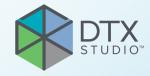

# DTX Studio<sup>™</sup> Core Version 3.12

**Quick Guide** 

## **Table of Contents**

| Welcome                                                  | 4  |
|----------------------------------------------------------|----|
| Disclaimer of Liability                                  | 4  |
| Description                                              | 4  |
| Cybersecurity                                            | 4  |
| Additional Information                                   | 4  |
|                                                          | •  |
|                                                          | _  |
| Get Started                                              | 5  |
| Steps to Get Started                                     | 5  |
| Log in to DTX Studio Core                                | 5  |
| Log Out                                                  | 5  |
| Explore the Interface                                    | 6  |
| Change the Language                                      | 6  |
| Find Information on DTX Studio Core                      | 6  |
| Information Reports                                      | 7  |
| Scan Center                                              | 8  |
|                                                          |    |
| Access the Scan Center                                   | 8  |
| Scan Requests                                            | 8  |
| Start a Scan                                             | 8  |
| Parises                                                  | 40 |
| Devices                                                  | 10 |
| Add a Device                                             | 10 |
| Add a Device Manually                                    | 10 |
| Remove a Device                                          | 11 |
| Release a Device                                         | 11 |
| Disable a Device                                         | 11 |
| Enable a Device                                          | 11 |
| Integrate 3Shape Intraoral Scanner Devices               | 12 |
| Device Details and Settings                              | 12 |
| Calibrate a Device                                       | 14 |
| Deal with Unassigned Images                              | 14 |
| Assign Images to a Patient                               | 14 |
| Remove Unassigned Images                                 | 14 |
| Manage QuickPrescribes or Imaging Prescription Templates | 15 |
|                                                          |    |
| Add a QuickPrescribe                                     | 15 |
| Remove a Modality                                        | 15 |
| Edit a QuickPrescribe Name                               | 15 |

| Recycle Bin                                                                    | 16        |
|--------------------------------------------------------------------------------|-----------|
| Search for an Image                                                            | 16        |
| Sort the List                                                                  | 16        |
| Restore Removed Data                                                           | 16        |
| Permanently Delete Removed Data                                                | 16        |
|                                                                                |           |
|                                                                                |           |
| DICOM Configuration for PACS Integration                                       | <b>17</b> |
| SOP Classes                                                                    | 17        |
|                                                                                |           |
|                                                                                |           |
| Advanced Settings                                                              | 18        |
| Access Migration Control Center                                                | 18        |
| Select the Default Broker for 2D Devices                                       | 18        |
| Use DTX Studio Core in Offline Mode                                            | 18        |
| Switch Back to Online Mode                                                     | 18        |
| Update the License Information                                                 | 18        |
| Changhata                                                                      | 19        |
| Snapshots                                                                      | 19        |
| Access the Snapshot Functionality                                              | 19        |
| Set the Default Snapshot Folder                                                | 19        |
| Create Snapshots                                                               | 19        |
| Schedule Snapshots                                                             | 19        |
| Restore Snapshots                                                              | 19        |
| Reports                                                                        | 20        |
| Send a Report to Support                                                       | 20        |
| Enable Activity Logging                                                        | 20        |
| Create an Exposure Report                                                      | 20        |
| View Database Details                                                          | 21        |
|                                                                                |           |
|                                                                                |           |
| Troubleshooting                                                                | 22        |
| How do I restart the DTX Studio Core service?                                  | 22        |
| I added an imaging device but the status still shows Disconnected.             | 22        |
| I want to add an imaging device but not all devices are shown in the overview. | 22        |
| The device status is shown incorrectly.                                        | 22        |
| I installed DTX Studio Core but it is not available.                           | 22        |
| I have unassigned images. What should I do?                                    | 22        |
| I accidentally deleted an image or a patient. Can I restore it?                | 22        |
|                                                                                |           |
|                                                                                |           |
| Technical Support                                                              | 23        |

## Welcome

## **Disclaimer of Liability**

This product is part of an overall concept and may only be used in conjunction with the associated original products according to the instructions and recommendation of Nobel Biocare, hereinafter referred to as 'the Company'. Non-recommended use of products made by third parties in conjunction with products of the Company will void any warranty or other obligation, express or implied. The user has the duty to determine whether or not any product is suitable for the particular patient and circumstances.

The Company disclaims any liability, express or implied, and shall have no responsibility for any direct, indirect, punitive or other damages, arising out of or in connection with any errors in professional judgment or practice in the use of these products. The user is also obliged to study the latest developments in regard to this product and its applications regularly. In cases of doubt, the user has to contact the Company. Since the utilization of this product is under the control of the user, they are his/her responsibility. The Company does not assume any liability whatsoever for damage arising thereof. Please note that some products detailed in this document may not be regulatory cleared, released or licensed for sale in all markets.

## **Description**

DTX Studio Core is a software solution to manage and store patient media and image data of different types (2D X-ray, 3D X-ray, (CB)CT scans, photos, face scans) in a structured and centralized way to make captured data accessible anywhere in the dental clinic.

## Cybersecurity

It is recommended that active and up-to-date antivirus and anti-malware software, together with a correctly configured firewall, are installed on the computer on which the software is to be used.

Furthermore, always lock the computer when it is left unattended.

### **Additional Information**

A digital version of the DTX Studio Core Quick Guide is available as well. Please request it from your local customer support.

## **Get Started**

### **Steps to Get Started**

- 1. Install the software according to the 'DTX Studio Core installation guide', which can be found on <u>DTX Studio Go</u>.
- 2. Log in to DTX Studio Core.
- 3. If applicable, migrate an old database to DTX Studio Core (see "Access Migration Control Center" on page 18).
- 4. Manage the devices in the dental clinic (see "Devices" on page 10).
- 5. Scan requests can be viewed and handled within the scan center (see "Access the Scan Center" on page 8).

### Log in to DTX Studio Core

1. Double-click the DTX Studio Core desktop icon . Alternatively, visit the DTX Studio Core URL in your web browser.

### Note

DTX Studio Core can also be opened from within DTX Studio Clinic.

- 2. Enter your username and password.
- Click 

   at the end of the password field to reveal the hidden characters. To mask the password again, click 

   ...
- If you forgot your username or password, contact customer support. Make sure you synchronize the license information: Click Forgot username or password? and then click Sync license.
- Select Keep me logged in to enable automatic login. The next time DTX Studio Core
  is opened, the login dialog will not be shown anymore on the computer used.
- 3. Click Log in.

### **Log Out**

To log out, click Log out in the sidebar. Click Log out to confirm.

### **Explore the Interface**

The image below shows the different components of the DTX Studio Core interface:

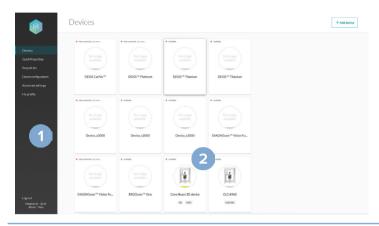

- 1 The sidebar provides access to:
  - Devices: to add, set up and manage devices.
  - QuickPrescribe: to configure imaging prescriptions.
  - Recycle bin: to manage patients and media moved to the recycle bin.
  - DICOM configuration: Configure DTX Studio Core as a DICOM node in a DICOM communication network by turning on the DICOM service you want to support.
  - Advanced settings: to access Core Manager, Migration Control Center, Scan center, backups, reports or other settings.
  - My profile: to change the DTX Studio Core language or to see the user information. To change your credentials or other user information, please contact customer support.
  - The log out option, the about window and access to this help file.
- 2 On the details pane the options are displayed.

### Change the Language

- 1. In the sidebar, click My profile.
- 2. User and account information is shown. To change the language for DTX Studio Core, select the preferred language from the Language drop-down list.

### Note

To change your credentials or other user information, please contact customer support.

### Find Information on DTX Studio Core

- 1. In the lower-left corner of the sidebar, click About.
- 2. The DTX Studio Core version and legal information are shown. Click More details for an overview of the open source libraries used in the software.
- 3. Click Close.

### **Information Reports**

Usage data information is generated every 24 hours at night. The information reports are stored in the DTX Studio Core data location, in the "data" subfolder. Information reports include e.g. the software version, disk usage, device information, info about all created patient records, all media acquired in the last months, ...

## Scan Center

The scan center can be opened on a mobile device or on a web browser. It displays the pending scan requests and their statuses.

### **Access the Scan Center**

There are multiple options to access the Scan center:

- Click the app icon on your desktop. Alternatively, if you followed the instructions in the installation guide, click the icon on the home screen of your mobile device.
- In DTX Studio Go, click Scan center in the sidebar.
- In DTX Studio Core, click Advanced Settings in the sidebar and click Scan center in the Additional modules group.
- Visit the scan center URL directly in your web browser.

Enter your username and password to log in.

### Note

Select Keep me logged in to enable automatic login. The next time Scan center is opened, the login dialog will not be shown anymore on the computer used.

Via the Menu you can Log out or access this help file.

## **Scan Requests**

Devices that are controlled by brokers offer the functionality to directly start a scan from the Scan center.

### Note

For static devices (not controlled by brokers), as for example i-CAT, a scan cannot be started. Only the Archive button is shown.

### Start a Scan

- 1. In the Scan center, the Scan requests tab  $2^{-1}$  lists all the pending scan requests.
- 2. By default, the Recent tab with recent scan requests is shown. Click on the All tab to list all scan requests.
- 3. Search for the scan request by entering (a part of) the patient name or other value that is displayed on the scan request card.

### Note

Only scan requests on the opened tab will be searched for.

- 4. Click a scan request card to view the scan request details. For scan requests based on a QuickPrescribe, the parameters are also shown here.
- Depending on the type of scanner device you select, either the option to Start or to Archive the scan request will be shown. Click Archive to mark the scan request as completed. Click Start to start scanning and continue with step 6.

### Note

If the preselected device is not available (), you will be requested to select another device. You could also change the device in the previous step by clicking on the Selected device card and select Change scanner.

- 6. Depending on the functionality of the device, follow the instructions on the device, or in the user interface opened in the browser.
- 7. Once the scanning is completed, click Finish.

### Note

Completed scans are no longer shown in the scan requests list.

## **Devices**

Click Devices in the sidebar to display all the devices and their available modalities.

Scan requests cannot be handled or processed before devices have been added to DTX Studio Core.

### Add a Device

- 1. In the sidebar, click Devices. The devices that have been added to DTX Studio Core are shown.
- 2. Click Add device in the upper-right corner of the screen.

### Note

To make sure the list of available devices is up to date, search for brokers again by clicking Scan network in the upper-right corner of the page.

- 3. Select a device:
  - If your device is found, hover over the device tile and click Add device.
  - Some devices are not controlled by brokers and are not listed in the device catalog: see Adding a Device Manually below.
  - If you are adding a 3D scanner, an overview of preferred image processing computers (brokers) is shown. Click Select next to the broker and click OK. This broker will be used to transfer and process the images from the device to DTX Studio Core.
  - A default device broker for 2D devices can be set in the advanced settings.
- 4. The device details of the added device are displayed. To return to the devices overview, click Manage devices.

### Add a Device Manually

To be able to register a device that is not controlled by a broker, like an i-CAT device or a device that is not listed in the device catalog, the device needs to be added manually.

### Note

For these devices, the scan UI will not appear in the scan center.

- 1. In the sidebar, click Devices.
- 2. Click Add device in the upper-right corner of the screen.
- 3. Click Manually add device.
- 4. Provide the requested information.
- 5. Click Save.

### Note

For i-CAT™ devices that are listed in the device catalog, the modalities will be retrieved from the catalog and cannot be changed.

- 6. If required, provide your login credentials and click OK.
- 7. The device is automatically registered on DTX Studio Go.

### Remove a Device

If a device is no longer in use in the practice, it can be removed from DTX Studio Core. A removed device will no longer be visible in the Manage devices overview.

- 1. In the sidebar, click Devices.
- 2. Click a device.
- 3. Click .....
- 4. Click Remove device.
- 5. Click Remove device to confirm.

### Release a Device

To release a reserved device:

- 1. In the sidebar, click Devices.
- 2. Click the device.
- 3. Click .....
- 4. Click Release device.

### Disable a Device

Devices can be disabled to temporarily block the usage of a device. The device will remain connected to DTX Studio Core, but it cannot be used to capture data through DTX Studio Clinic.

- 1. In the sidebar, click Devices.
- 2. Click a device.
- 3. Click ....
- 4. Select Disable device.
- 5. Click Disable device to confirm.
- 6. In the Devices overview, the device is labeled as 'Disabled'.

### **Enable a Device**

- 1. In the sidebar, click Devices.
- 2. Click a disabled device.
- 3. Click ....
- 4. Select Enable device.
- 5. Click Enable device to confirm.

### **Integrate 3Shape Intraoral Scanner Devices**

To integrate a 3Shape intraoral scanner device with DTX Studio Core:

- 1. In the 3Shape software, make sure integration with DTX Studio™ is enabled to begin the pairing process.
- 2. In the DTX Studio Core sidebar, click Devices.
- 3. Click the 3Shape intraoral scanner device.
- 4. Click Complete pairing.
- 5. The 3Shape device is now available and can be used in DTX Studio Clinic.

### **Device Details and Settings**

In the sidebar, click Devices.

On the device card, a colored dot indicates the device status:

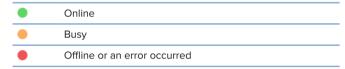

Click a device to display the device details and settings.

- Click ••• and select About device to display the serial number and the firmware version of the device.
- The option to reset a device to factory settings is only available if the device offers this functionality. To do so, click ••• and select Reset. Click Reset to confirm.

The device settings are device-specific. Therefore, not all settings below might be applicable.

- When the device is not available or in use, not all settings will be displayed. Make sure the
  device is switched on and not in use if you need to check the device details and settings.
- Editable entries are displayed in blue.
- Click the switch next to a setting to either disable or enable it.
- Please refer to the documentation of the device for more information on its configuration options.

Depending on the device type, you can change the following settings:

| Device<br>settings  | If needed, change the device name, the broker, the device color, or set the auto-release time-out (the time the device will remain reserved and unused before it is released to be used for another scan request).                                                                                                    |
|---------------------|----------------------------------------------------------------------------------------------------|
|                     | To see the changes on DTX Studio™ Go, you might need to force synchronization (see "Update the License Information" on page 18).                                                                                                    |
| Power settings      | Enable or disable the Stand-by mode. When Stand-by mode is activated, determine the required idle time by selecting the period the device needs to be idle before it will enter stand-by mode.                                                                                                    |
|                     | If you want to get an auditive signal when the device enters stand-by mode, keep the Beep before entering stand-by mode switched on.                                                                                                    |
|                     | To use the touchless operation sensor, keep the Use touchless operation sensor functionality activated. When you wave in front of the sensor, the device will wake up from its stand-by mode.                                                                                                    |
|                     | Determine when the device will switch from the stand-by mode to a complete shutdown. From the drop-down list box, select the amount of time the device needs to be in stand-by mode. When the device reaches the set idle time, it will automatically shut down.                                                                           |
| Image<br>settings   | Enable or disable adding the device serial number to new images, enable or disable adding the default exposure values to metadata.                                                                                                    |
|                     | To set the image resolution, select the option from the Resolution drop-down list. Keep in mind that the higher the resolution, the more memory is required to store the images.                                                                                                    |
|                     | Enable or disable the Noise filtering to reduce noise on your image. This may affect the number of line pairs.                                                                                                    |
| Workflow            | Adjust the following items:                                                                                                    |
| settings            | <ul> <li>Readout start: Define when and how to start the processing of the image.</li> <li>This can be done automatically after the plate has been inserted (with or without a set delay) or after the protective cover has been removed from the inserted image plate. Click Start to start the readout of the plate manually.</li> </ul> |
|                     | <ul> <li>Plate ejection mode: Decide what will be done with the image plate after processing.</li> <li>Will it be ejected and dropped into the plate collector or will it stay in the plate carrier?</li> </ul>                                                                                                    |
|                     | <ul> <li>Size 3 / occlusal section: Decide whether the size 3 image plates will<br/>be processed as individual images or whether 2 sequential images will<br/>be stitched together and thus create a single occlusal image.</li> </ul>                                                                                                    |
|                     | <ul> <li>From the Preview time drop-down list, select the period of<br/>time for preview images to be shown on the device.</li> </ul>                                                                                                    |
| Hygiene<br>settings | For devices with automatic UV disinfection, enable or disable the automatic UV disinfection When automatic UV disinfection is activated, set the frequency by selecting an option from the list.                                                                                                    |

### Calibrate a Device

For certain devices you can start the device calibration from within DTX Studio Core.

- 1. In the sidebar, click Devices.
- 2. Select the device.
- Click and select Calibrate.

### Note

If the device is calibrated for the first time, you will find the Calibrate action on the device details page. This action will change in a download action as soon as the device has been calibrated.

- 4. Click Calibrate to confirm.
- 5. Go to the device and calibrate it. For some types of devices the user interface of the device is opened in the browser from where you can start the calibration.

### Note

The image must be taken within 40 seconds, otherwise you have to start the calibration again.

- 6. Click Finish.
- 7. After the calibration has been done, the calibration data can be downloaded by clicking Download.

### **Deal with Unassigned Images**

Sometimes images cannot be assigned to a patient or scan request due to a communication or network error between a device and DTX Studio Core.

When the Manage devices page is displayed, a message pops up to inform you that unassigned images have been found. Assign these images to the correct patient or remove them. As long as there are unassigned images, the pop-up message is displayed.

### **Assign Images to a Patient**

- 1. Click Assign in the pop-up message.
- 2. The Assign image to patient card appears, with a preview of the images, and details about the device, modality and acquisition time. Search for the patient by typing a number of characters in the search field. You can search on patient ID, on patient name or on a combination of these fields. Enter at least three characters.
- 3. Select the patient.
- 4. Click Assign.
- 5. A confirmation is shown in a bottom pop-up bar.

### **Remove Unassigned Images**

- 1. Click Assign in the pop-up message.
- 2. Click Discard on the Assign image to patient card.
- 3. The discarded images are moved into the recycle bin (see "Recycle Bin" on page 16).

## Manage QuickPrescribes or Imaging Prescription Templates

Click QuickPrescribe in the sidebar to display all the imaging prescription templates.

To simplify scheduling scan requests for standard or repetitive patient treatments, create scan prescription templates called 'QuickPrescribes':

### Add a QuickPrescribe

- In the sidebar, click QuickPrescribe. The scan prescription templates that have been added to DTX Studio Core are shown.
- Click New QuickPrescribe.
- 3. Enter the Name. Optionally, add prescription notes. Click Add.

### Note

These prescription notes will also be shown in DTX Studio Clinic.

- The new QuickPrescribe is added to the list. Click Add modality and select the modality to be used for scan requests based on this QuickPrescribe. Click Add.
- 5. Select a Preferred device from the list.
- 6. Click Add parameter.
  - For the selected device, only the device specific parameters are shown.
  - To select parameters that are not device specific, select Any device from the device list.
- 7. Select the parameters for which you would like to pre-set a value and click Add.
- 8. Select or enter a value.
  - At acquisition time, the user can overwrite the parameters.
  - To add more parameters, click Add parameter.
  - To remove a parameter, click X.
- 9. Click Save changes.

### Remove a Modality

- 1. Click •••.
- 2. Select Remove modality.

### **Edit a QuickPrescribe Name**

- 1. Click •••.
- 2. Select Edit QuickPrescribe.

## **Recycle Bin**

When deleting images or patient files, the data end up in the recycle bin. This offers the possibility to restore the image or patient data or to remove the data permanently.

### Note

The recycle bin is disabled and hidden when DTX Studio Core is configured to synchronize patient data with the Cloud. Removed data will be managed in the Cloud.

Click Recycle bin in the sidebar.

### Search for an Image

To search for an image, enter (a part of) the name of the patient in the Find a patient field.

### Sort the List

To sort the list, click the arrows again to sort the list in descending order. Click the arrow again to sort the list in descending order.

### **Restore Removed Data**

- 1. Select the image(s) to be restored. Select the box at the top of the list to select all items in the recycle bin.
- Click Restore.

### **Permanently Delete Removed Data**

- 1. Select the image(s) to be deleted.
- 2. Click Delete. To delete all images in the recycle bin simultaneously, click Delete all.
- 3. Click OK to confirm.
- 4. The selected items are permanently deleted and can no longer be restored.

# DICOM Configuration for PACS Integration

Enable DICOM communication between DTX Studio Core and a Picture Archiving and Communication System (PACS).

### Note

It is recommended to keep PACS integration disabled when DTX Studio Core is configured to synchronize patient data with the Cloud.

- Click DICOM configuration in the sidebar.
- On the Storage SCU tab, click Add storage destination. Enter PACS information like Destination name, Application entity title, IP address and Port number. Click Add.
- 4. The communication between the storage destination and DTX Studio Core is verified. If the network status is fine, click OK. DTX Studio Core will send all patient data captured in DTX Studio™ to this destination.

Later, the connection can be verified via the Verify option in the ••• menu next to a storage destination.

On the Storage log tab, an overview is displayed of all the media that have been sent. The status can either be:

- Pending: DTX Studio Core is still sending the DICOM file to the PACS.
- Sent: The DICOM file has been sent to the PACS.
- Error: Something went wrong while sending. Click ••• and select Resend.
- 5. On the General tab, under Local application entity, click Edit.
- 6. Enter the Local application entity title and click Save.

Your DTX Studio Core will be recognized as a DICOM node in a DICOM communication network, using the local application entity title.

### **SOP Classes**

A list is displayed showing the SOP classes that are used to correspond to the image types of the software.

## **Advanced Settings**

### **Access Migration Control Center**

To migrate an existing database (related to a supported existing application) to a new DTX Studio Core database, use the Migration Control Center.

- 1. In the sidebar, click Advanced settings.
- 2. In the Additional modules group, click Migration Control Center.
- 3. Enter your credentials and click Log in.

More information on how to work with Migration Control Center and how to follow up on the migration process can be found in the DTX Studio Core Installation Guide.

### Select the Default Broker for 2D Devices

It is advised to select a computer that is always available. To select the image processing computer (broker) that will discover new 2D devices in your network:

- 1. In the sidebar, click Advanced settings.
- 2. In the Device discovery group, click Edit.
- 3. Click Select next to the preferred broker to select the new default broker.
- 4. Click OK.

### **Use DTX Studio Core in Offline Mode**

To use DTX Studio Core in offline mode, i.e. without Internet connection:

- In the sidebar, click Advanced settings.
- 2. In the Offline mode group, click the switch . It will turn blue.
- 3. DTX Studio Core is now in offline mode. Keep in mind that no automatic software updates or notifications are received.

### Switch Back to Online Mode

To switch back to online mode, click the blue switch —. It will turn gray again. You will be asked to log in.

### **Update the License Information**

When your computer is connected to the Internet, the user license information is synchronized automatically. At any time you have the possibility to use the update action to keep the information in sync.

- 1. In the sidebar, click Advanced settings.
- 2. In the Update license information group, click Update.
- 3. When synchronized, a check mark is displayed and the time stamp changes, reflecting the last time the information was synchronized.

When working in offline mode, a dialog is displayed to upload a more recent license file, created in DTX Studio Go.

## **Snapshots**

A snapshot is a copy of the patient information (database) and image metadata but not a copy of the actual image data. This snapshot and restore functionality is only applicable if DTX Studio Core is linked to a private database.

### **Access the Snapshot Functionality**

- 1. In the sidebar, click Advanced settings.
- 2. Click the Backup tab.
  - In the Database snapshot group, you can see the snapshot schedule and all previously created snapshots.
  - Click a column header to sort it according to column entries.

### **Set the Default Snapshot Folder**

- 1. In the How to back up group, click Change location.
- 2. Specify a new snapshot folder location.
- 3. Click Save.

### **Create Snapshots**

To immediately create a snapshot, click Take snapshot now in the Database snapshot group. Click OK to confirm.

### **Schedule Snapshots**

- 1. In the Database snapshot group, click Edit snapshot schedule.
- 2. Select the preferred schedule option.
- 3. Click Save.

### **Restore Snapshots**

Keep in mind that all patient and image data added to the database after the snapshot was taken, will be lost (including the users).

- 1. In the Database snapshot table, click Restore next to a snapshot file entry.
- 2. Click I understand.
- 3. Once the database is restored, you are automatically logged out.
- 4. Restart DTX Studio Core.
- 5. Log in to return to the restored snapshot.

## Reports

A number of reports are available on DTX Studio Core.

### Send a Report to Support

- 1. In the sidebar, click Advanced settings.
- 2. In the Support group, click Send problem report.
- 3. Provide the requested information:
  - If you are in online mode, fill in or select a date, enter a description and click Send.
  - If you are in offline mode, fill in or select a date in the Last occurrence of problem field and click Download. The log file is saved on your local machine.

### Note

Sending a report to support does not automatically generate a support ticket. Please contact customer support when sending a report.

### **Enable Activity Logging**

- 1. In the sidebar, click Advanced settings.
- 2. Click the Reports tab.
- 3. Click the Enable activity logging switch to start the activity logging functionality. The switch turns blue.
- 4. Set the Max. number of days that the logs will be preserved.
- 5. Set the Max. size of the log table. The oldest logs will be deleted if the log table exceeds this set amount.
- 6. Click Save.

To disable activity logging, click the Enable activity logging switch . The switch turns grey.

### **Create an Exposure Report**

To generate a list of all dosage exposures for each patient:

- 1. In the sidebar, click Advanced settings.
- 2. Click the Reports tab.
- 3. In the Exposure report group, click Export report.
- 4. Select a time period and specify the report's sort order.
- 5. Click Export to download the Excel spreadsheet.

### **View Database Details**

To view the DTX Studio Core database information:

- 1. In the sidebar, click Advanced settings.
- 2. Click the Reports tab.
- 3. In the Database details group, you will see basic information on data stored in the DTX Studio Core database, like number of patients and total media size.

## **Troubleshooting**

In case you encounter problems with DTX Studio Core, pinpoint the problems by consulting the health reports. It is also possible to restart the DTX Studio Core service. If problems persist, contact technical support.

### How do I restart the DTX Studio Core service?

If DTX Studio Core does not work, try to restart it on the host computer.

- 1. Right-click the Windows start menu and select Run.
- 2. Type "services.msc" and press Enter or click OK.
- 3. Scroll down until you see the DTX Studio Core entry.
- Right-click the DTX Studio Core entry and select Restart. Alternatively, select the DTX Studio Core entry and click Restart the service in the sidebar of the Services window.
- 5. After a couple of minutes, reload DTX Studio Core.

### I added an imaging device but the status still shows Disconnected.

Refresh your browser.

### I want to add an imaging device but not all devices are shown in the overview.

Refresh your browser.

Make sure that the discovery broker is configured properly.

### The device status is shown incorrectly.

Remove the device and add it again.

### I installed DTX Studio Core but it is not available.

Restart your computer.

### I have unassigned images. What should I do?

Follow the instructions in the Unassigned images section.

### I accidentally deleted an image or a patient. Can I restore it?

If you deleted an image or a patient, look up the item in the recycle bin. If you deleted the item from the recycle bin, it cannot be restored.

## **Technical Support**

If you encounter any problems during the installation, please contact DTX Studio Technical Support:

- support@dtxstudio.com
- https://tech.dexis.com

### For North America:

- Phone number: 1-888-88-DEXIS
- https://dexis.com/en-us/contact-us

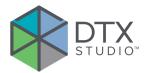

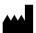

### Manufacturer

Nobel Biocare AB Box 5190, 402 26 Västra Hamngatan 1, 411 17 Göteborg, Sweden

Phone: +46 31 81 88 00 Fax: +46 31 16 31 52 nobelbiocare.com

### Distributed in Australia by:

Nobel Biocare Australia Pty Ltd Level 4/7 Eden Park Drive Macquarie Park, NSW 2114 Australia

Phone: +61 1800 804 597

### Distributed in New Zealand by:

Nobel Biocare New Zealand Ltd 33 Spartan Road Takanini, Auckland, 2105 New Zealand

Phone: +64 0800 441 657